# Osoitinlaitteet ja näppäimistö Käyttöopas

© Copyright 2007 Hewlett-Packard Development Company, L.P.

Microsoft ja Windows ovat Microsoft Corporationin rekisteröityjä tavaramerkkejä.

Tässä olevat tiedot voivat muuttua ilman ennakkoilmoitusta. Ainoat HP:n tuotteita ja palveluja koskevat takuut mainitaan erikseen kyseisten tuotteiden ja palveluiden mukana toimitettavissa takuuehdoissa. Tässä aineistossa olevat tiedot eivät oikeuta lisätakuisiin. HP ei vastaa tässä esiintyvistä mahdollisista teknisistä tai toimituksellisista virheistä tai puutteista.

Ensimmäinen painos: kesäkuu 2007

Asiakirjan osanumero: 443984-351

# **Tuotetta koskeva ilmoitus**

Tässä oppaassa on tietoja ominaisuuksista, jotka ovat yhteisiä useimmille malleille. Oma tietokoneesi ei välttämättä sisällä kaikkia näitä ominaisuuksia.

# **Sisällysluettelo**

#### **[1 Osoitinlaitteiden käyttäminen](#page-6-0)**

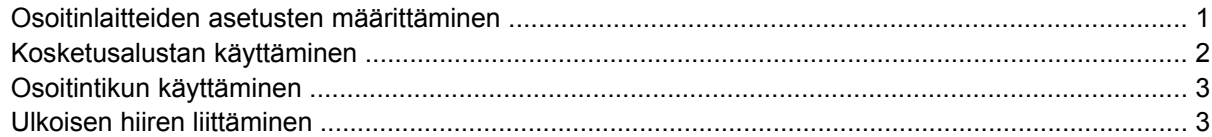

#### **[2 Näppäimistön käyttäminen](#page-9-0)**

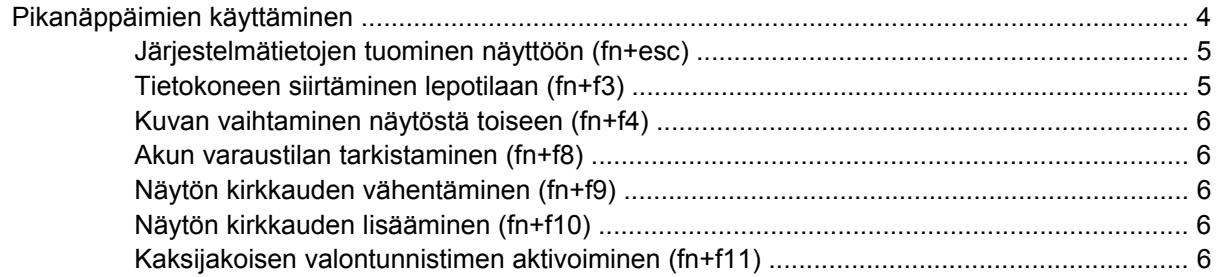

#### **[3 HP-pikakäynnistyspainikkeet](#page-12-0)**

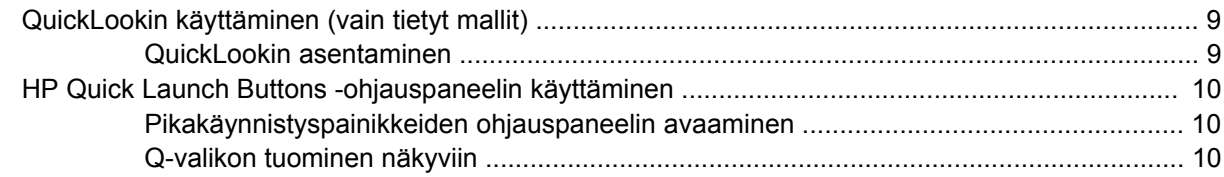

#### **[4 Kosketusalustan ja näppäimistön puhdistaminen](#page-16-0)**

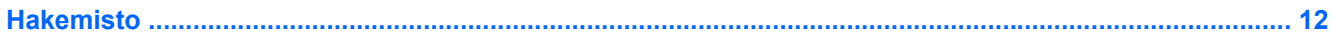

# <span id="page-6-0"></span>**1 Osoitinlaitteiden käyttäminen**

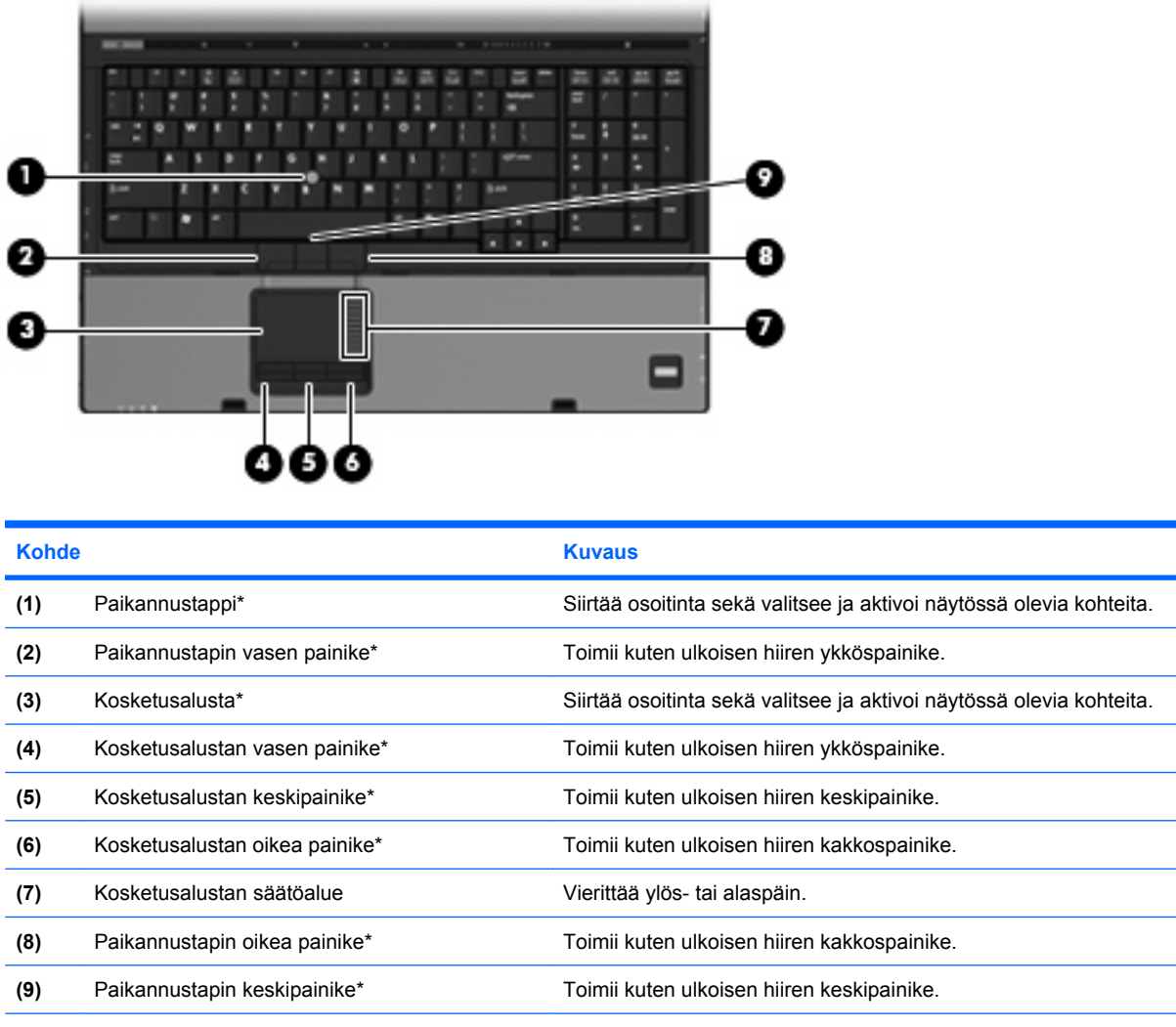

\* Taulukossa näkyvät tehdasasetukset. Osoitinlaitteiden asetuksia voit tarkastella ja muuttaa valitsemalla **Käynnistä > Ohjauspaneeli > Laitteisto ja äänet > Hiiri**.

# **Osoitinlaitteiden asetusten määrittäminen**

Saat näkyviin hiiren asetukset valitsemalla **Käynnistä > Ohjauspaneeli > Laitteisto ja äänet > Hiiri**.

<span id="page-7-0"></span>Windows®-käyttöjärjestelmän hiiren ominaisuusasetuksissa voit mukauttaa osoitinlaitteiden asetuksia, kuten näppäinmäärityksiä, napsautuksen nopeutta ja osoitinasetuksia.

# **Kosketusalustan käyttäminen**

Siirrä osoitinta liikuttamalla sormeasi kosketusalustalla siihen suuntaan, johon haluat siirtää osoitinta. Kosketusalustan painikkeet toimivat kuten ulkoisen hiiren vastaavat painikkeet. Voit vierittää ylös- tai alaspäin käyttämällä kosketusalustan pystysuoraa säätöaluetta: liikuta sormeasi ylös- tai alaspäin viivojen yli.

**FUOMAUTUS:** Jos käytät kosketusalustaa osoittimen siirtämiseen, sinun täytyy nostaa sormesi pois kosketusalustasta ennen kuin siirrät sen säätöalueelle. Voit vierittää ylös- tai alaspäin käyttämällä kosketusalustan pystysuoraa säätöaluetta: liikuta sormeasi ylös- tai alaspäin viivojen yli.

# <span id="page-8-0"></span>**Osoitintikun käyttäminen**

Paina osoitintikkua siihen suuntaan, johon haluat siirtää osoitinta näytössä. Osoitintikun vasen, keskimmäinen ja oikea painike toimivat kuten ulkoisen hiiren vastaavat painikkeet.

# **Ulkoisen hiiren liittäminen**

Tietokoneeseen voi liittää ulkoisen USB-hiiren tietokoneen USB-portin kautta. Ulkoinen hiiri voidaan liittää järjestelmään myös käyttämällä valinnaisen telakointilaitteen portteja.

# <span id="page-9-0"></span>**2 Näppäimistön käyttäminen**

# **Pikanäppäimien käyttäminen**

Pikanäppäimet ovat fn-näppäimen **(1)** ja joko esc-näppäimen **(2)** tai jonkin toimintonäppäimen **(3)** yhdistelmiä.

Toimintonäppäimiin f3, f4 ja f8–f10 on merkitty vastaavien pikanäppäintoimintojen kuvakkeet. Pikanäppäinten toiminnot kuvataan seuraavissa osissa.

**FUOMAUTUS:** Oma tietokoneesi saattaa näyttää hieman erilaiselta kuin tämän luvun kuvassa esitetty tietokone.

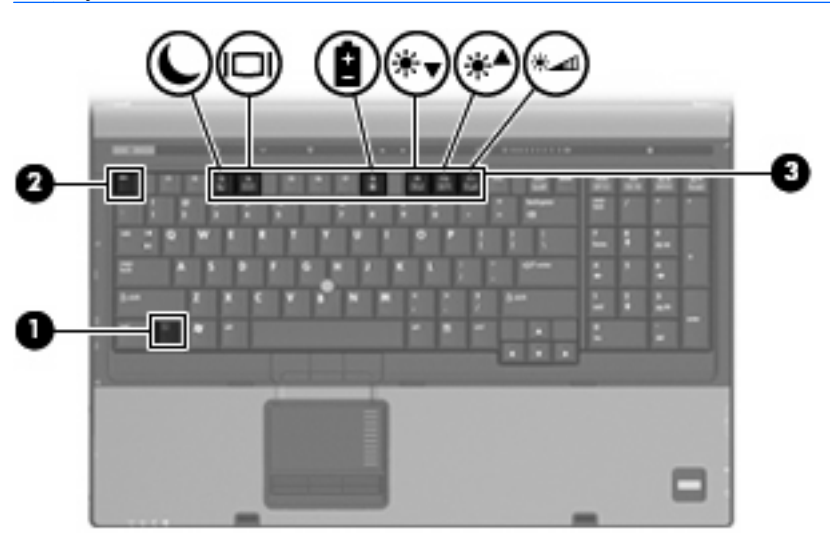

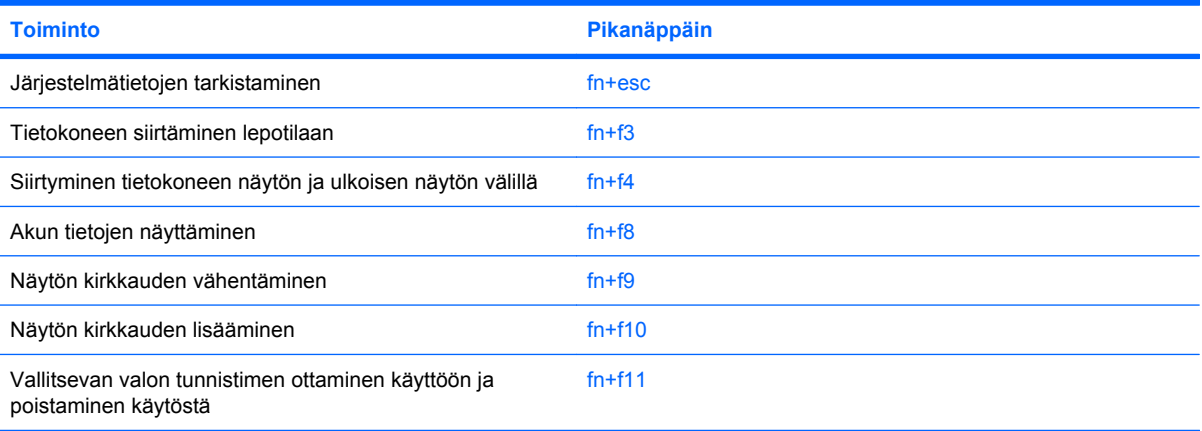

<span id="page-10-0"></span>Kun haluat käyttää tietokoneen näppäimistön pikanäppäinkomentoja, tee jompikumpi seuraavista:

Paina nopeasti fn-näppäintä ja paina sitten nopeasti komennon toista näppäintä.

TAI

Pidä fn-näppäintä alhaalla, paina nopeasti komennon toista näppäintä ja vapauta molemmat näppäimet yhtä aikaa.

## **Järjestelmätietojen tuominen näyttöön (fn+esc)**

Kun haluat nähdä järjestelmän laitteistotiedot ja BIOS-versionumeron, käytä näppäinyhdistelmää fn +esc.

Järjestelmän BIOS-ohjelmiston versio näkyy fn+esc-näytössä BIOS-päivämääränä. Joissakin tietokonemalleissa BIOS-päivämäärä näkyy desimaalimuodossa. BIOS-päivämäärää kutsutaan toisinaan myös järjestelmän ROM-versionumeroksi.

## **Tietokoneen siirtäminen lepotilaan (fn+f3)**

**VAROITUS:** Ennen kuin siirrät tietokoneen lepotilaan, keskeneräiset työt kannattaa tallentaa ja siten varmistaa, että tietoja ei katoa.

Siirrä tietokone lepotilaan painamalla näppäinyhdistelmää fn+f3.

Kun lepotila on käynnistetty, tiedot tallennetaan järjestelmämuistiin, näyttö tyhjennetään ja virrankulutus asetetaan säästötilaan. Kun tietokone on lepotilassa, virran merkkivalo vilkkuu.

Tietokoneen on oltava käynnistettynä, jotta voit käynnistää lepotilan.

**HUOMAUTUS:** Jos varauksen kriittinen taso saavutetaan, kun tietokone on lepotilassa, tietokone käynnistää horrostilan, ja muistiin tallennetut tiedot tallennetaan kiintolevylle. Kriittisen varaustason toiminnan tehdasasetus on horrostila, mutta tätä asetusta voi muuttaa Windowsin Ohjauspaneelin Virranhallinta-asetusten avulla.

Lepotilasta poistuminen, työnnä virtakytkintä lyhyesti oikealle.

Voit halutessasi muuttaa fn+f3-näppäinyhdistelmän toimintoa. Voit esimerkiksi määrittää, että fn+f3 näppäinyhdistelmää painamalla tietokone siirretään horrostilaan lepotilan sijasta.

**HUOMAUTUS:** Jos Windows-käyttöjärjestelmässä viitataan *lepotilapainikkeeseen* (sleep button), kyseessä on fn+f3-näppäinyhdistelmää vastaava toiminto.

# <span id="page-11-0"></span>**Kuvan vaihtaminen näytöstä toiseen (fn+f4)**

Siirrä kuvaa järjestelmään liitetystä näyttölaitteesta toiseen painamalla näppäinyhdistelmää fn+f4. Jos tietokoneeseen on liitetty esimerkiksi ulkoinen näyttö, näppäinkomennolla fn+f4 näyttökuva siirtyy tietokoneen näyttöön tai ulkoiseen näyttöön tai näkyy niissä molemmissa yhtä aikaa.

Useimmat ulkoiset näytöt voivat vastaanottaa tietokoneesta tulevaa VGA-standardin mukaista videokuvaa. Käyttämällä näppäinyhdistelmää fn+f4 voit vaihtaa näyttökuvaa myös niiden laitteiden kesken, jotka vastaanottavat tietokoneen videosignaaleja.

Näppäinkomento fn+f4 tukee seuraavantyyppisiä ja seuraavien laitteiden kautta tapahtuvia videolähetyksiä:

- nestekidenäyttö (tietokoneen oma näyttö)
- ulkoinen VGA-näyttö (useimmat ulkoiset näytöt)
- S-video-laite (televisiot, videokamerat, videonauhurit, DVD-soittimet ja S-video-liitännän sisältävät kuvankaappauskortit)
- HDMI-laitteet (televisiot, videokamerat, videonauhurit, DVD-soittimet ja HDMI-portin sisältävät kuvankaappauskortit).
- komposiittivideolaite (televisiot, videokamerat, DVD-soittimet, videonauhurit ja komposiittivideoliitännän sisältävät kuvankaappauskortit).
- **HUOMAUTUS:** Komposiittivideolaitteet voidaan liittää järjestelmään ainoastaan valinnaisen telakointilaitteen avulla.

### **Akun varaustilan tarkistaminen (fn+f8)**

Kaikkien järjestelmään asennettujen akkujen varaustilatietoja voidaan tarkastella painamalla fn+f8. Tiedoista näkyy, mikä akku on latautumassa ja kuinka paljon kussakin akussa on virtaa jäljellä.

## **Näytön kirkkauden vähentäminen (fn+f9)**

Vähennä näytön kirkkautta painamalla näppäinyhdistelmää fn+f9. Voit vähentää kirkkautta asteittain pitämällä näppäinyhdistelmän näppäimet alhaalla.

## **Näytön kirkkauden lisääminen (fn+f10)**

Lisää näytön kirkkautta painamalla näppäinyhdistelmää fn+f10. Voit lisätä kirkkautta asteittain pitämällä näppäinyhdistelmän näppäimet alhaalla.

## **Kaksijakoisen valontunnistimen aktivoiminen (fn+f11)**

Valitse fn+f11, jotta voit aktivoida kaksijakoisen valontunnistimen ja poistaa sen aktivoinnin.

# <span id="page-12-0"></span>**3 HP-pikakäynnistyspainikkeet**

Voit avata usein käytetyt ohjelmat HP:n pikakäynnistyspainikkeilla. HP:n pikakäynnistyspainikkeisiin kuuluvat Info-painike **(1)** ja Esitystila-painike **(2)**.

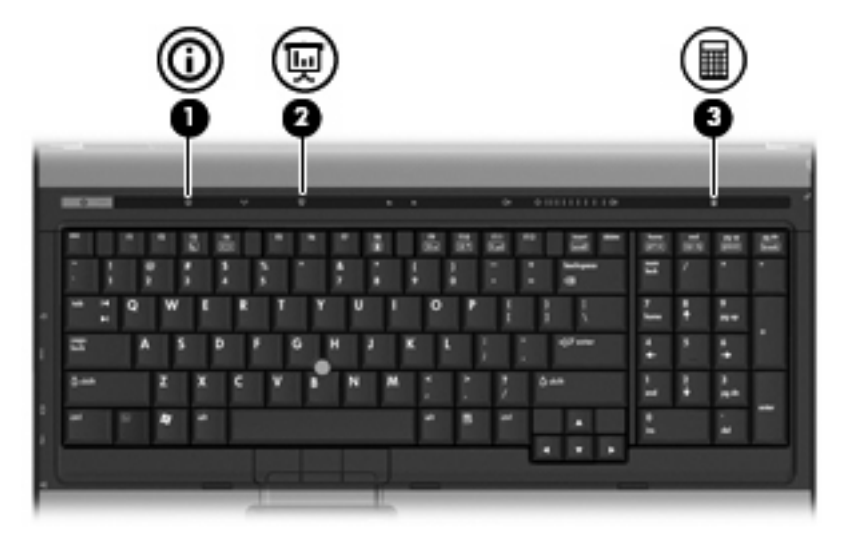

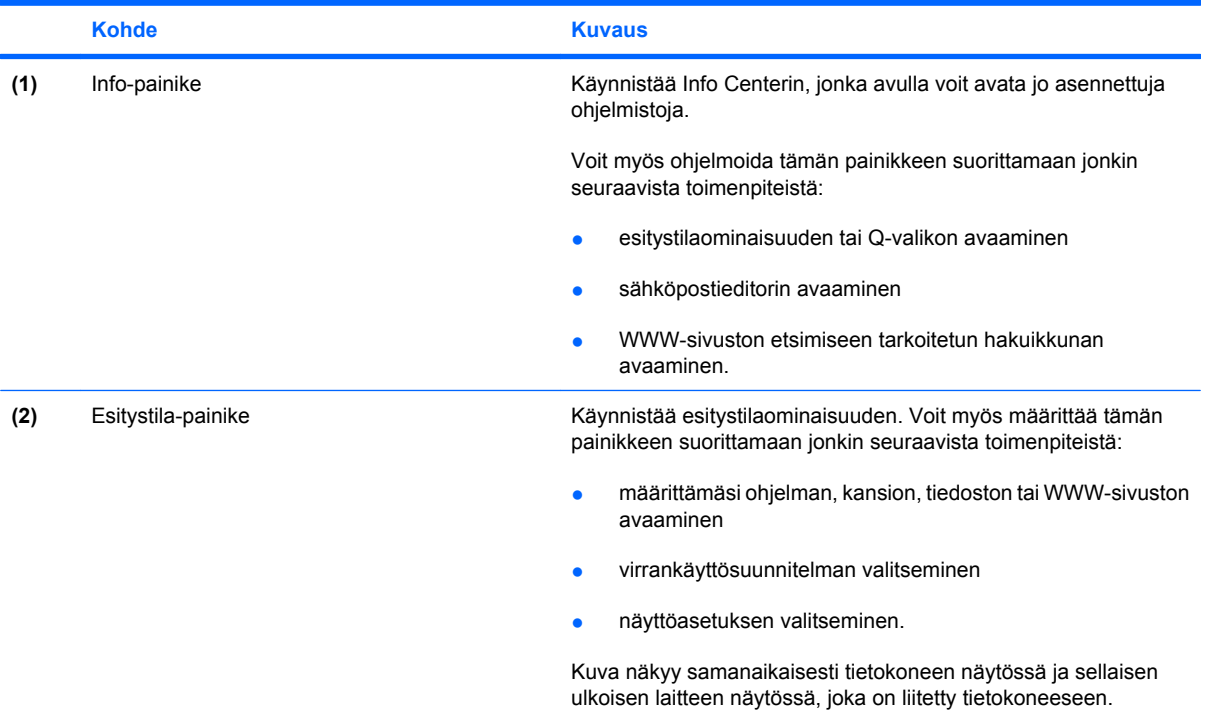

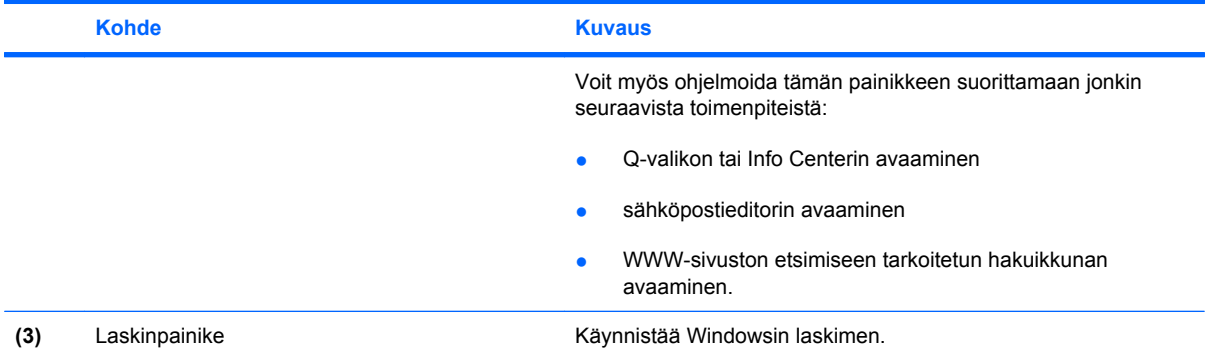

# <span id="page-14-0"></span>**QuickLookin käyttäminen (vain tietyt mallit)**

**FUOMAUTUS:** QuickLookin on oltava asennettuna, ennen kuin voit katsoa QuickLookin tietoja.

QuickLook tallentaa Saapuneet-kansion sähköpostiviestit ja kalenterin tiedot, yhteystiedot ja tehtävän tiedot Microsoft® Outlookista käyttäjän tietokoneen kiintolevylle. Kun tietokoneen virta on sammutettu tai tietokone on lepo- tai horrostilassa, käyttäjä voi nopeasti katsoa nämä tiedot painamalla tietokoneen Tietoja-painiketta.

**HUOMAUTUS:** Jos olet määrittänyt Windowsin sisäänkirjautumisen salasanan, sinua kehotetaan syöttämään salasansi, kun painat Tietoja-painiketta ja tietokone on sammutettu, lepotilassa tai horrostilassa.

**HUOMAUTUS:** Lisätietoja QuickLookista ja asetusmäärityksistä on käytönaikaisessa ohjeessa.

### **QuickLookin asentaminen**

QuickLookin asentaminen:

- **1.** Valitse **Käynnistä > Kaikki ohjelmat > Ohjelmiston asennus**.
- **2.** Poista kaikkien valintaruutujen valinnat.
- **3.** Laajenna **Valinnaiset ohjelmistosovellukset** -luettelo ja valitse sitten **HP QuickLook**.
- **4.** Valitse **Asenna**.

# <span id="page-15-0"></span>**HP Quick Launch Buttons -ohjauspaneelin käyttäminen**

**FUOMAUTUS:** Tässä osiossa esitetyt pikakäynnistyspainikkeen ominaisuudet eivät välttämättä ole käytettävissä kaikissa tietokoneissa.

HP Quick Launch Buttons -ohjauspaneelin kautta voit suorittaa useita tehtäviä, esimerkiksi seuraavia:

- ohjelmoida Info- ja Esitystila-painikkeen ja määrittää kunkin painikkeen asetukset
- lisätä, muokata ja poistaa Q-valikon kohteita
- määrittää ikkunoiden vierekkäin asettelun asetuksia.
- **HUOMAUTUS:** Saat lisätietoja HP Quick Launch -ohjauspaneelin kohteista napsauttamalla ikkunan oikeassa yläreunassa olevaa ohjepainiketta.

### **Pikakäynnistyspainikkeiden ohjauspaneelin avaaminen**

Voit avata HP-pikakäynnistyspainikkeiden ohjauspaneelin jollakin seuraavista tavoista:

- Valitse **Käynnistä > Ohjauspaneeli > Tulostimet ja muut laitteet > Pikakäynnistyspainikkeet**.
- Kaksoisnapsauta tehtäväpalkin oikeassa reunassa olevan ilmaisinalueen **HPpikakäynnistyspainikkeet**-kuvaketta.
- Napsauta hiiren kakkospainikkeella ilmaisinalueella olevaa **HP-pikakäynnistyspainikkeet** kuvaketta ja valitse **Muuta pikakäynnistyspainikkeiden ominaisuuksia**.

**FUOMAUTUS:** Kuvake voi olla joissakin malleissa työpöydällä.

### **Q-valikon tuominen näkyviin**

Q-valikosta voit siirtyä nopeasti useisiin järjestelmätehtäviin, joita käytetään useimmissa tietokoneissa olevilla painikkeilla, näppäimillä ja pikanäppäimillä.

Voit tuoda Q-valikon näkyviin työpöydälle seuraavasti:

▲ Napsauta **HP Quick Launch Buttons** -kuvaketta hiiren kakkospainikkeella ja valitse **Launch Q Menu** (Avaa Q-valikko).

# <span id="page-16-0"></span>**4 Kosketusalustan ja näppäimistön puhdistaminen**

Jos kosketusalustassa on rasvaa ja likaa, osoitin saattaa hypähdellä näytössä. Tämä voidaan estää puhdistamalla kosketusalusta kostealla kankaalla ja huolehtimalla käsien puhtaudesta tietokonetta käytettäessä.

**VAARA** Vähentääksesi sähköiskun tai sisäisten komponenttien vahingoittumisen riskiä älä käytä pölynimuria näppäimistön puhdistamiseen. Pölynimurista voi irrota roskia näppäimistön päälle.

Puhdista näppäimistö säännöllisesti, jotta näppäimet eivät tartu kiinni ja jotta niiden alle ei keräänny pölyä, nukkaa tai muita hiukkasia. Voit käyttää näppäimistön puhdistukseen tarkoitettua pillisuulakkeen kautta suihkutettavaa paineilmaa, joka irrottaa ja poistaa lian.

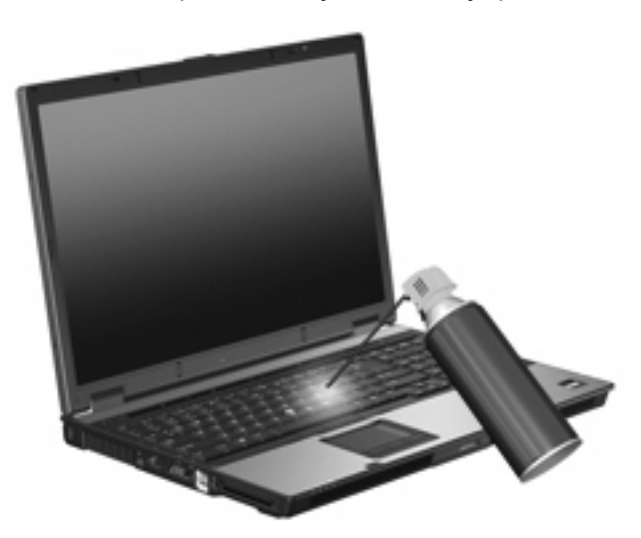

# <span id="page-17-0"></span>**Hakemisto**

#### **A**

akun varaustiedot [6](#page-11-0)

#### **F**

fn-näppäin [4](#page-9-0)

### **H**

HDMI [6](#page-11-0) hiiri, ulkoinen asetusten määrittäminen [1](#page-6-0) liittäminen [3](#page-8-0)

#### **J**

järjestelmätietojen pikanäppäin [5](#page-10-0)

### **K**

kaksijakoinen valontunnistin pikanäppäin [6](#page-11-0) komposiittivideo [6](#page-11-0) kosketusalusta käyttäminen [2](#page-7-0) säätöalueet [1](#page-6-0) kosketusalusta, tunnistaminen [1](#page-6-0) kosketusalustan merkkivalot, tunnistaminen [1](#page-6-0)

### **L**

lepotila-pikanäppäin [5](#page-10-0)

### **N**

näppäimistön pikanäppäimet, tunnistaminen [4](#page-9-0) näyttö kuva, siirtäminen [6](#page-11-0) näytön kirkkauden pikanäppäimet [6](#page-11-0) näyttökuva, siirtäminen [6](#page-11-0) näytön kirkkauden pikanäppäimet [6](#page-11-0)

#### **O**

osoitinlaitteet asetusten määrittäminen [1](#page-6-0) käyttäminen [3](#page-8-0) tunnistaminen [1](#page-6-0) osoitintikku käyttäminen [3](#page-8-0)

#### **P**

paikannustapit, tunnistaminen [1](#page-6-0) painikkeet kosketusalusta [1](#page-6-0) paikannustappi [1](#page-6-0) pikakäynnistys [7](#page-12-0) pikakäynnistyspainikkeet [7](#page-12-0) pikanäppäimet akun varaustiedot [6](#page-11-0) järjestelmätietojen tuominen näyttöön [5](#page-10-0) kaksijakoinen valontunnistin [6](#page-11-0) kuvan vaihtaminen näytöstä toiseen [6](#page-11-0) kuvaus [4](#page-9-0) käyttäminen [5](#page-10-0) näytön kirkkauden lisääminen [6](#page-11-0) näytön kirkkauden vähentäminen [6](#page-11-0) tietokoneen siirtäminen lepotilaan [5](#page-10-0)

### **Q**

Q-valikko [10](#page-15-0)

### **S**

S-video [6](#page-11-0) säätöalueet, kosketusalusta [1](#page-6-0)

### **T**

toimintonäppäimet [4](#page-9-0)

### **V**

videolähetystyypit [6](#page-11-0)

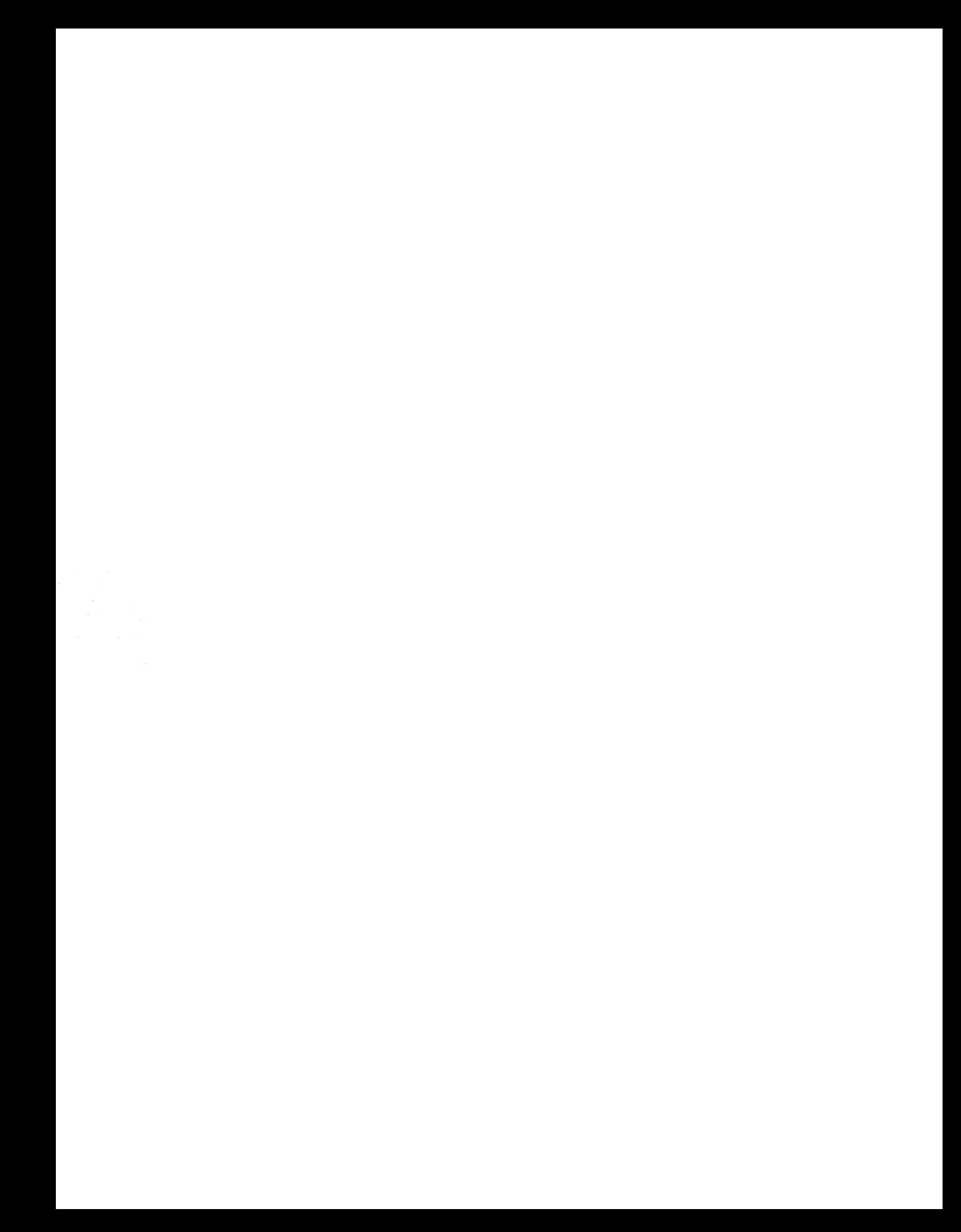